# **QUICK REFERENCE GUIDE - How to select your application form**

### **How to create an application**

To be able to view and select your application forms in PlanBuild Tasmania, you will need to first log in to your PlanBuild Tasmania account, and a relevant Sub Project. We will go through the step-by-step process with you.

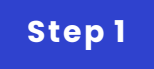

### **Login**  $\overline{2}$ **PlanBuild** Login Register er an address, title or property identification number into the search box below or, navigate and click on a property on the map. PlanBuild  $\overline{Q}$  $\overline{\mathbf{1}}$ Start your property enquiry Tasmania's enquiry portal for Planning, Building, Plumbing, Public and<br>Environmental Health  $\ddot{\phantom{a}}$  $\mathbf{r}$  $\circ$

1. Go to planbuild.tas.gov.au, assess the portal by click 'Start your property enquiry' to enter the portal.

2. Log in.

**Step 2**

## **Find / Create a Project**

#### Project - Carport @ PROJ-2023-MP3Q

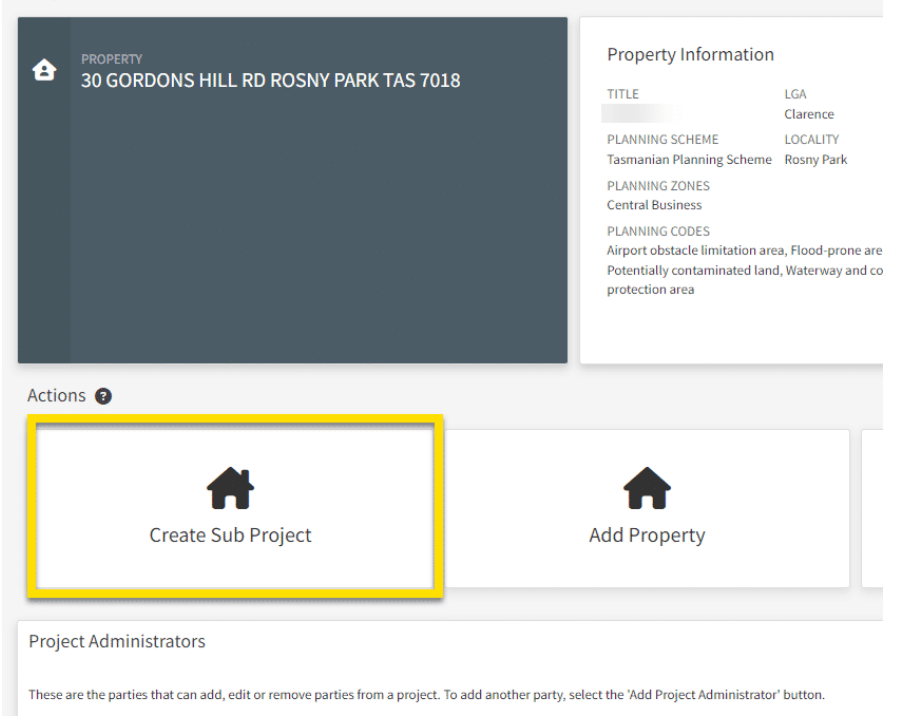

Go to the relevant Project via the Dashboard (or refer to \_QRG link\_\_\_\_ to create a new Project).

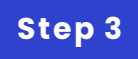

## **Create a Sub Project**

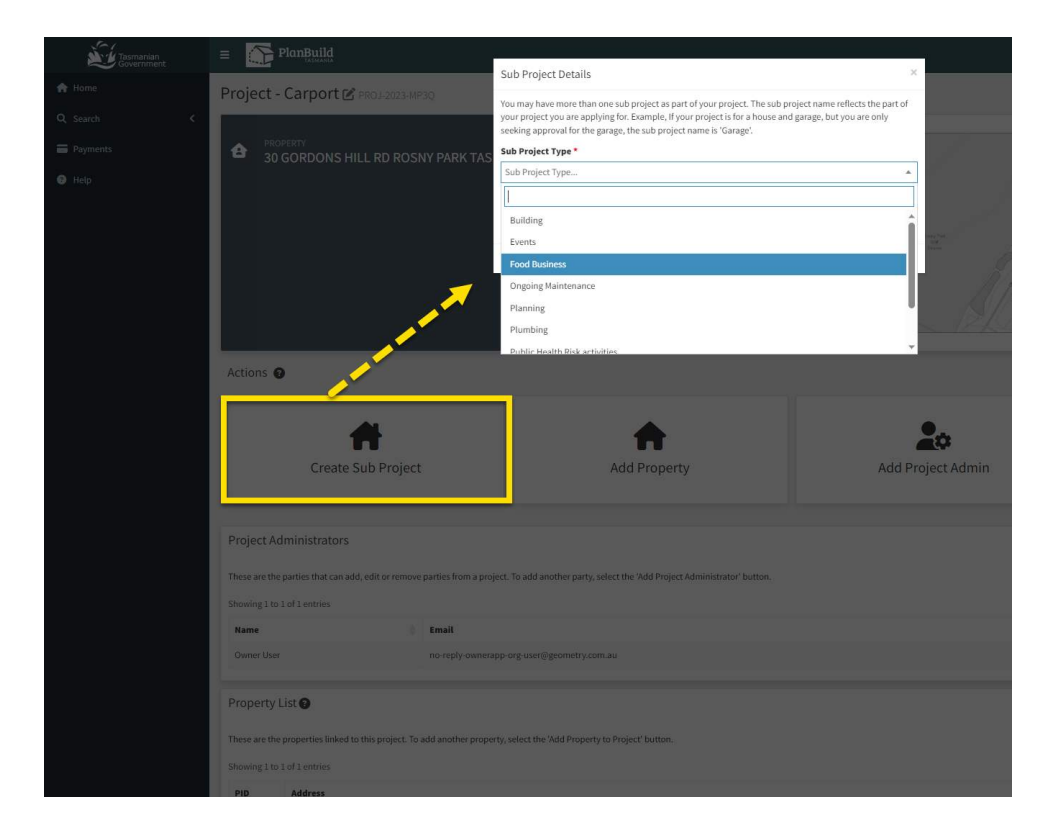

Create a Sub Project.

It is important to select the correct Sub Project Type as that would determine the type of forms that would be available to you.

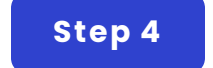

# **Available Applications/Forms**

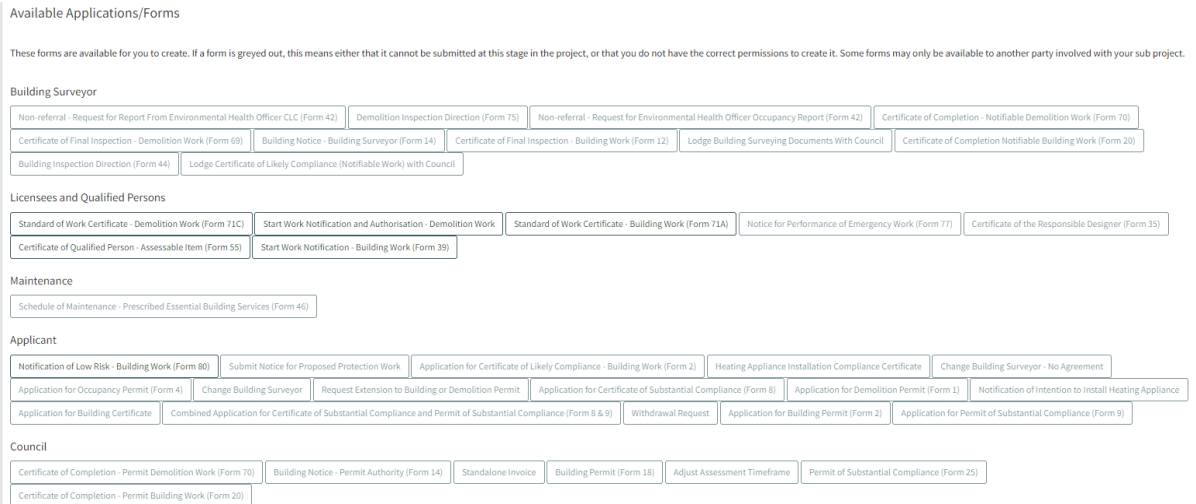

In the Sub Project page, you will find the list of available Applications/Forms. You will only be able select the forms that are relevant to your role in the Sub Project, and the stage of your applications.

The form numbers are stated in the brackets.

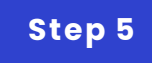

### **Step 5 Title**

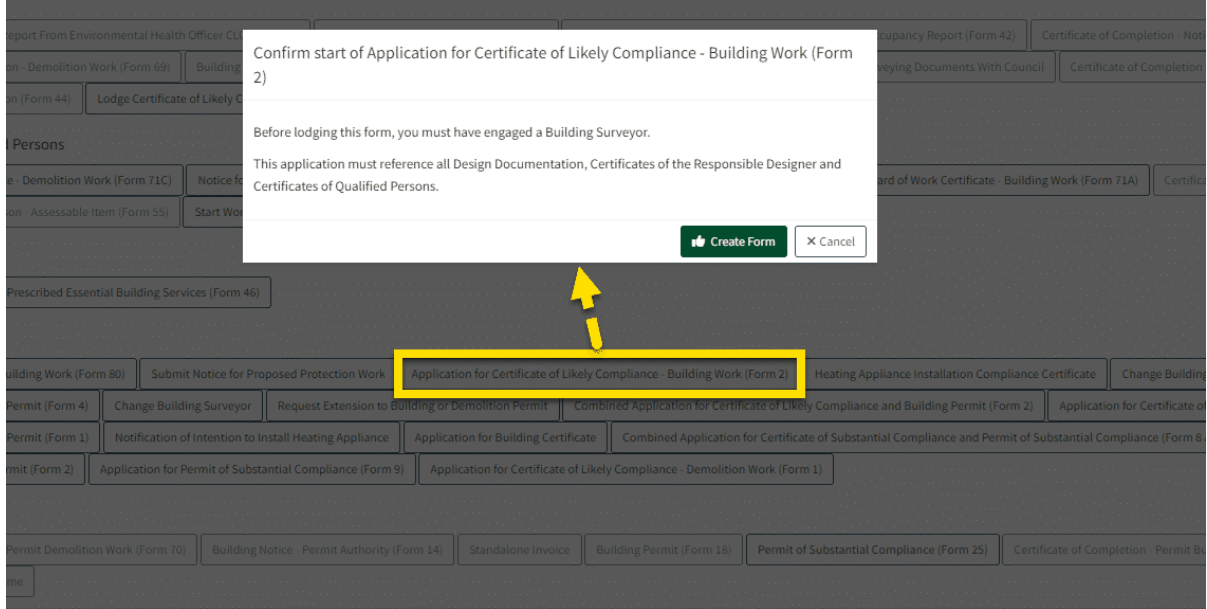

Click on a form and a pop-up screen will provide more information of the form.

you can select 'Create Form' if this is the form you are after, or you select 'Cancel' and look for another form.

**We can put other QRGs here if needed.**

**G O TO [LOCAT](https://rise.articulate.com/view_pdf/JYJ4bmspkQ-Er4b8b8pfyJlIh5Fqr-MO) ION 1**